Автор: учитель информатики и ИКТ МОУ Ольгинской СОШ Хохрина Елена Александровна

**Тест**

## По информатике и ИКТ по теме «Электронные таблицы» 9 класс

Введите фамилию и имя

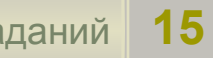

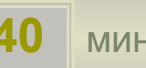

## Формула начинается...

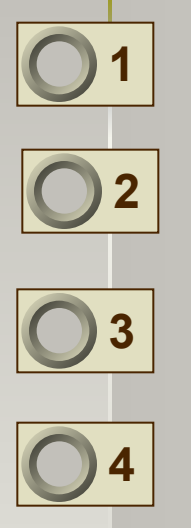

- С логической величины
- Адреса ячейки
- Знака равенства

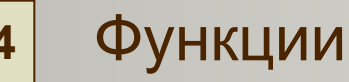

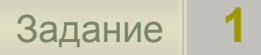

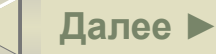

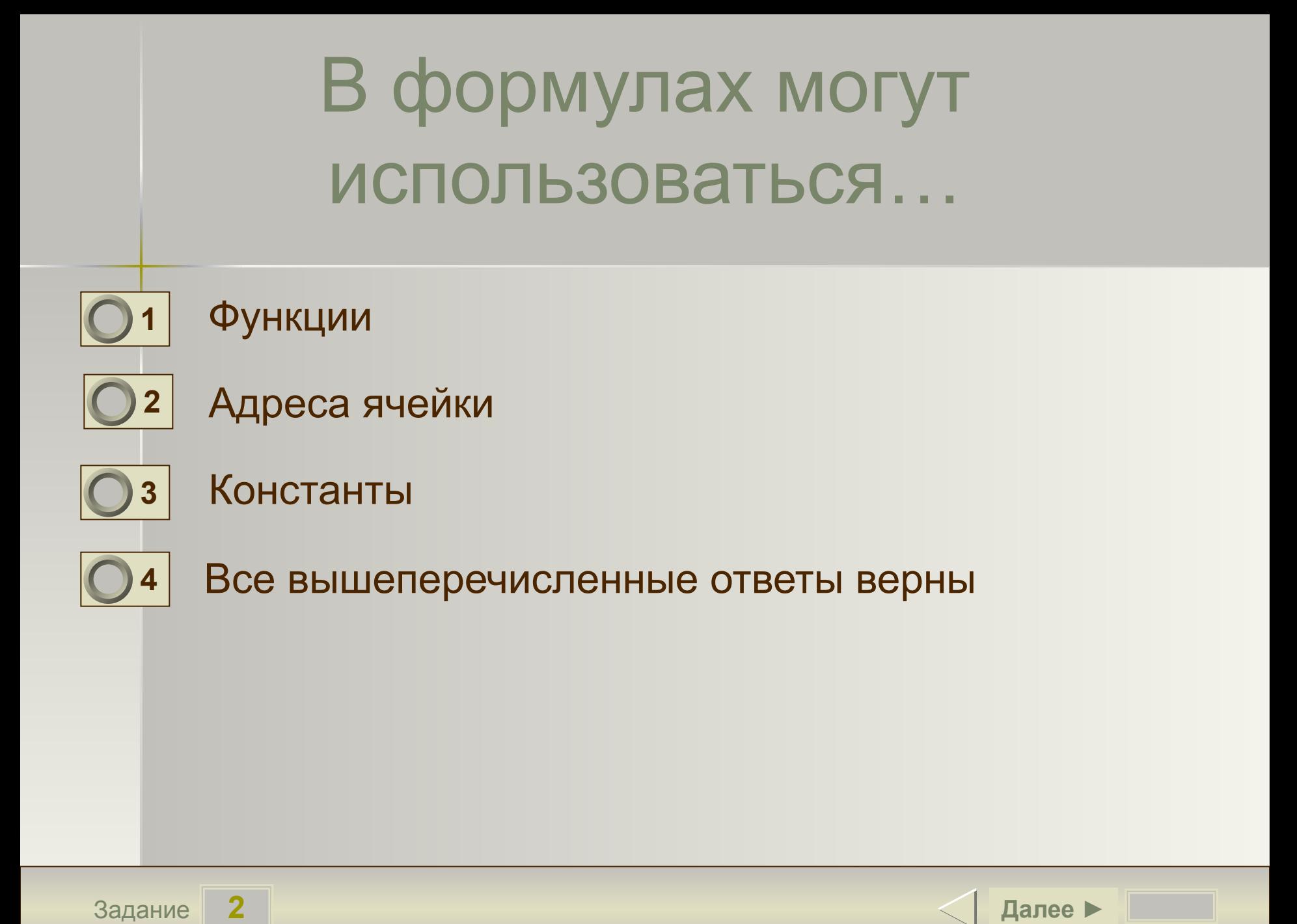

Для того чтобы вставить функцию в формулу, необходимо выполнить команды:

- Вставка, функция;
- Вставка, имя, присвоить; **2**
	- Вставка, объект;
- Вид, представление. **4**

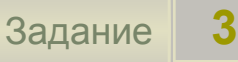

**1**

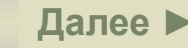

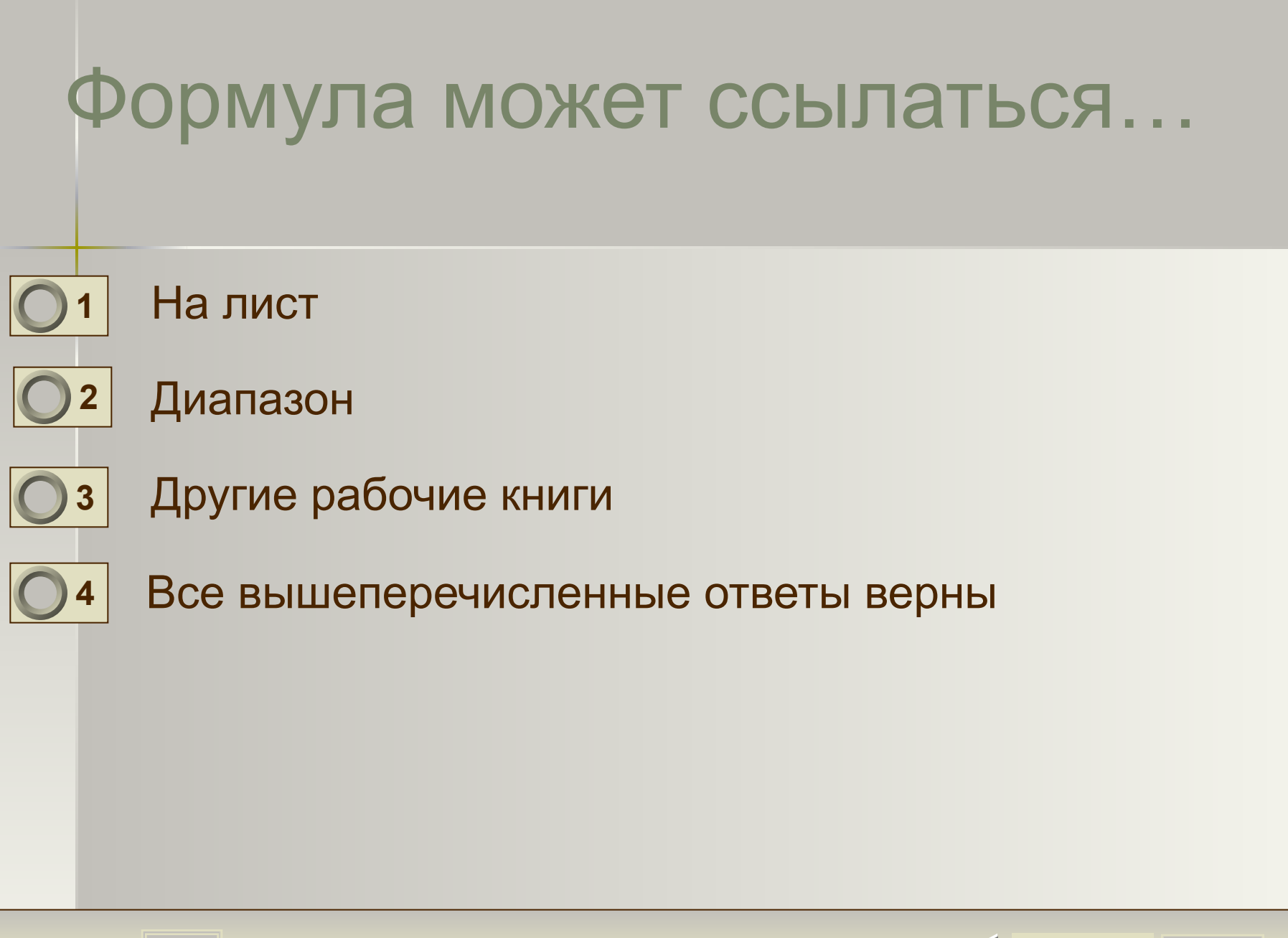

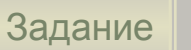

 $\boldsymbol{4}$ 

При копировании формулы = B2 + C1 из ячейки D3 в ячейку D5 она примет вид:

- $=$ B4+C3 **1**
	- =B3+C3 **2**
	- $=D4+C3$ **3**
	- Все вышеперечисленные ответы верны **4**

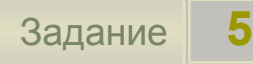

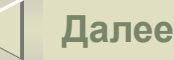

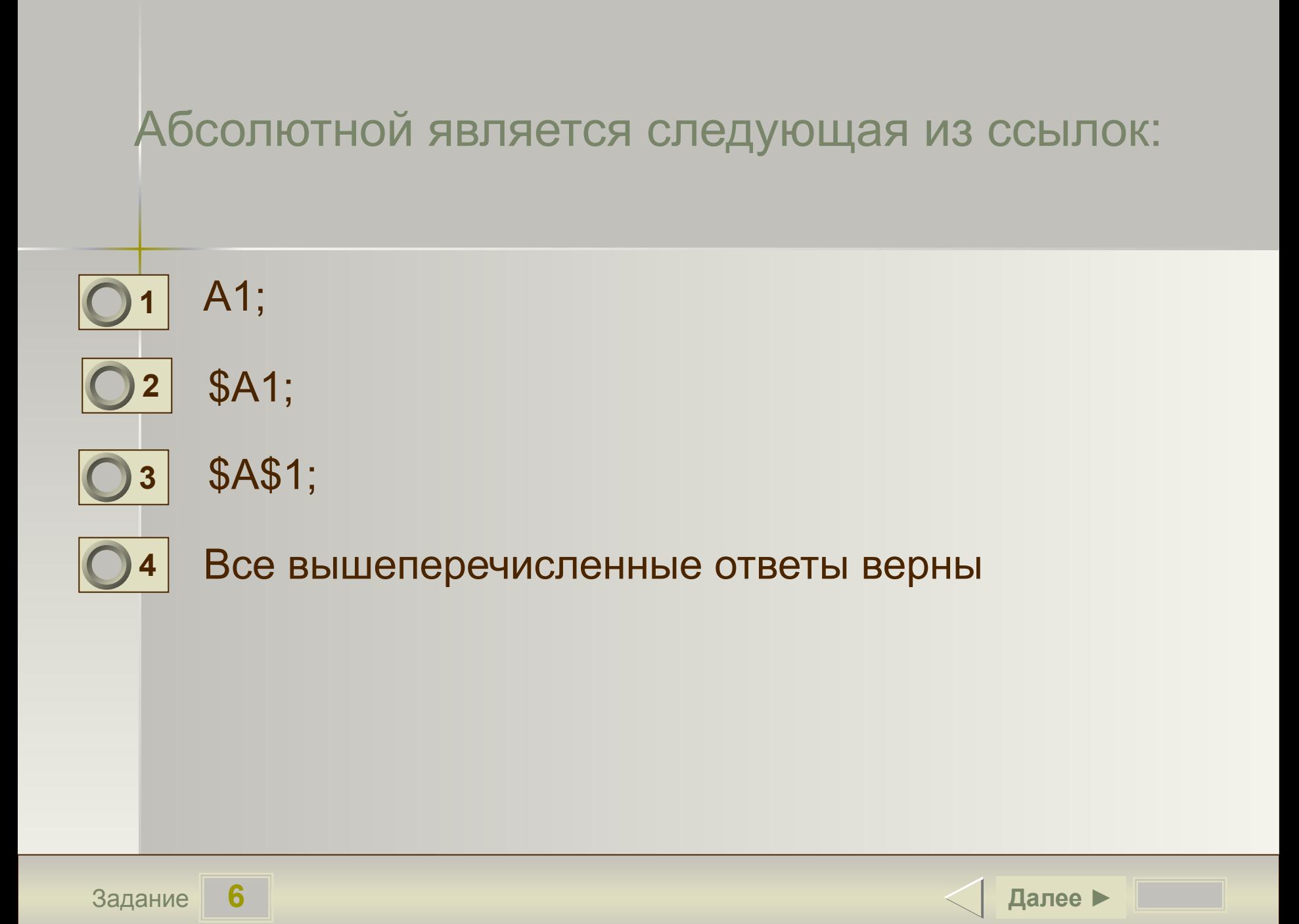

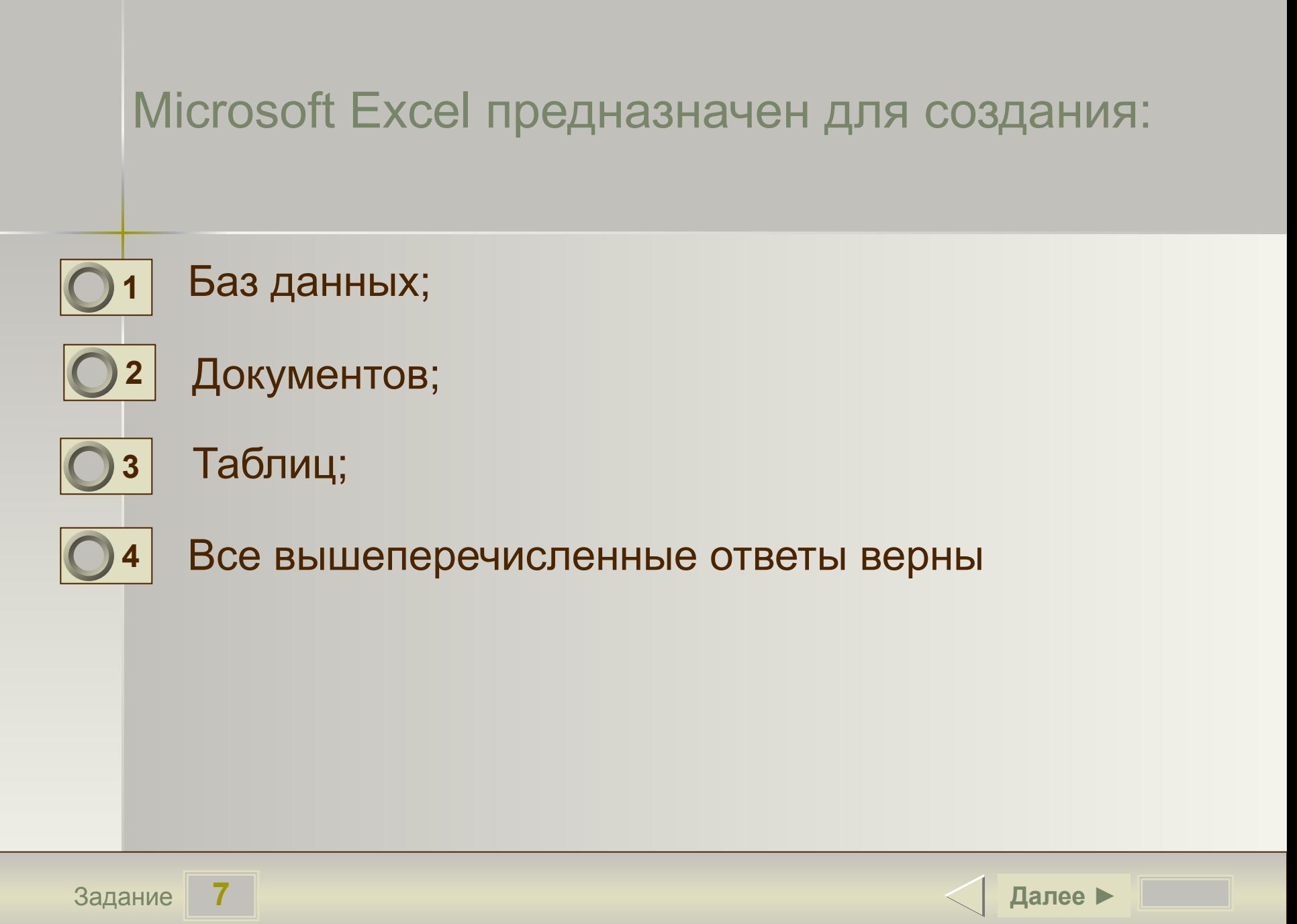

Для того чтобы вставить в книгу новый рабочий лист, необходимо выполнить команду:

- вставка, лист;
- Формат, лист;
- Файл, создать;
- Все вышеперечисленные ответы верны **4**

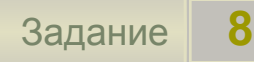

**1**

**2**

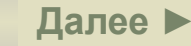

Для того чтобы изменить шрифт текста в ячейке, необходимо выполнить команду:

- Формат, шрифт;
- Формат, ячейки;
- Формат, строка;
- Все вышеперечисленные ответы верны **4**

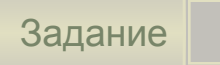

**1**

**2**

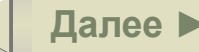

## Какие ячейки на рисунке являются выделенными?

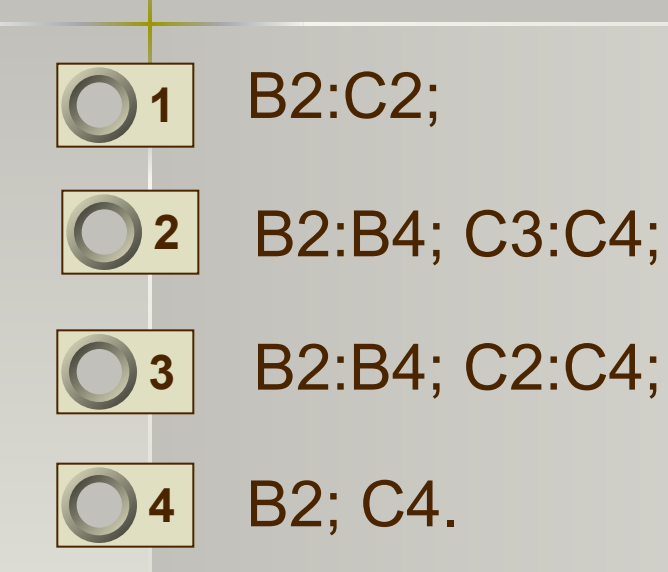

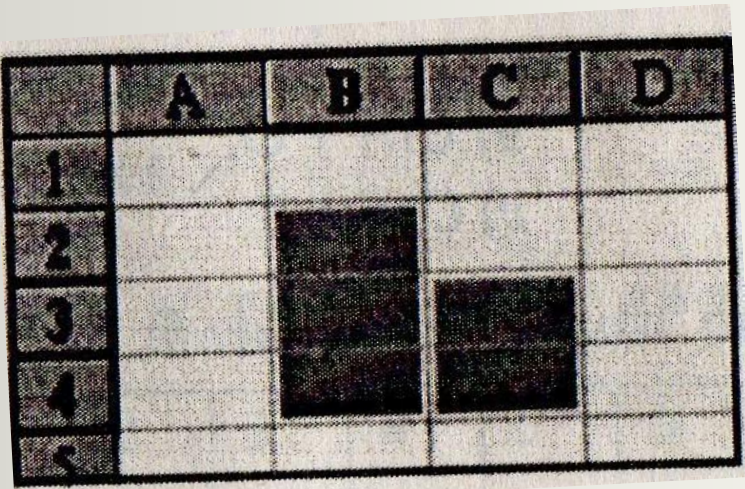

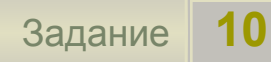

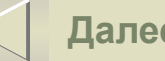

Чтобы отредактировать содержимое ячейки, необходимо:

Дважды щелкнуть по этой ячейке; **1**

- Сделать ее активной и нажать кнопку F2;
	- Сделать ее активной и внести изменения в *строке формул*;
- Все вышеперечисленные ответы верны

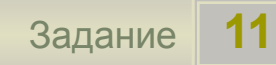

**2**

**3**

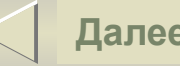

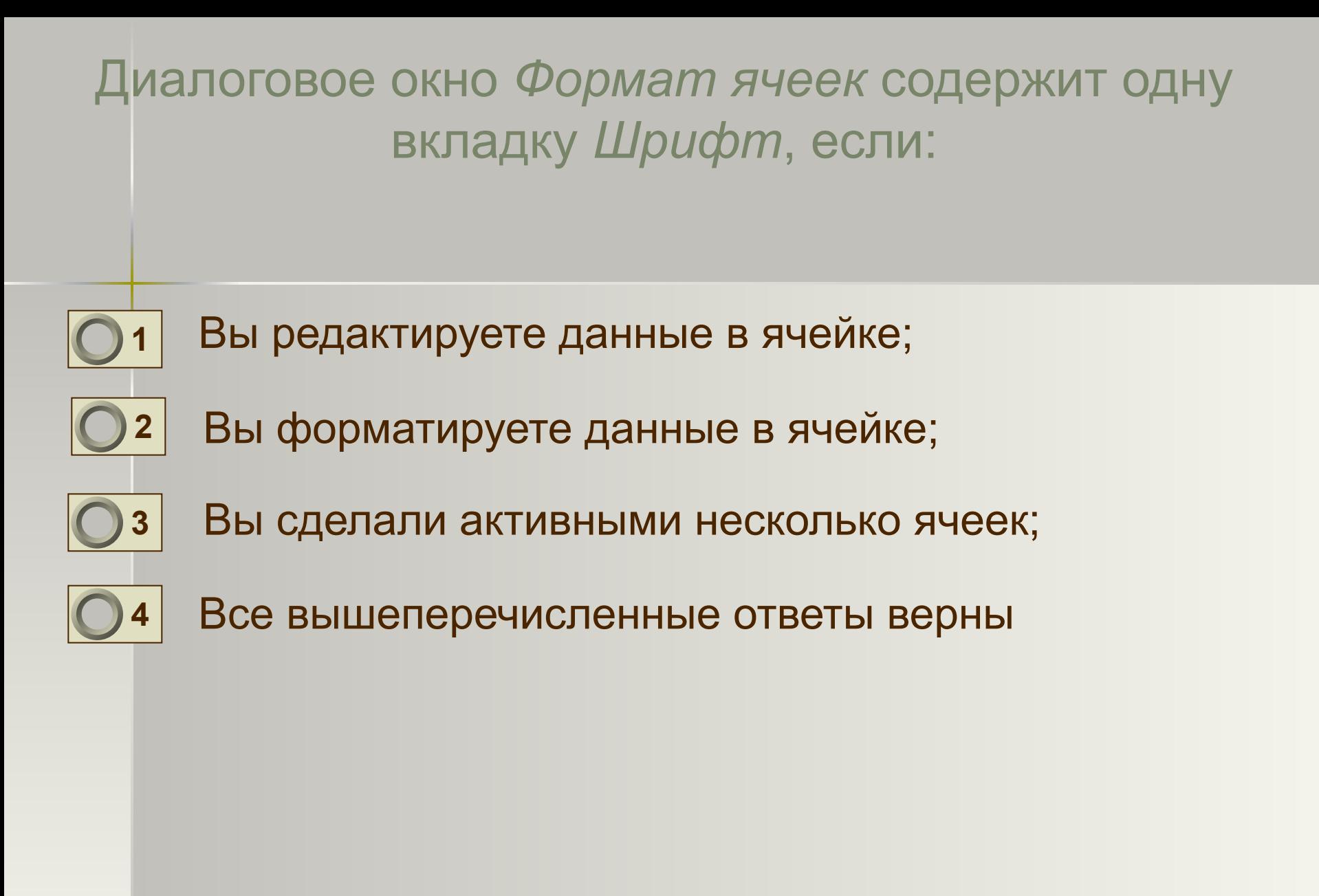

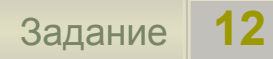

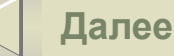

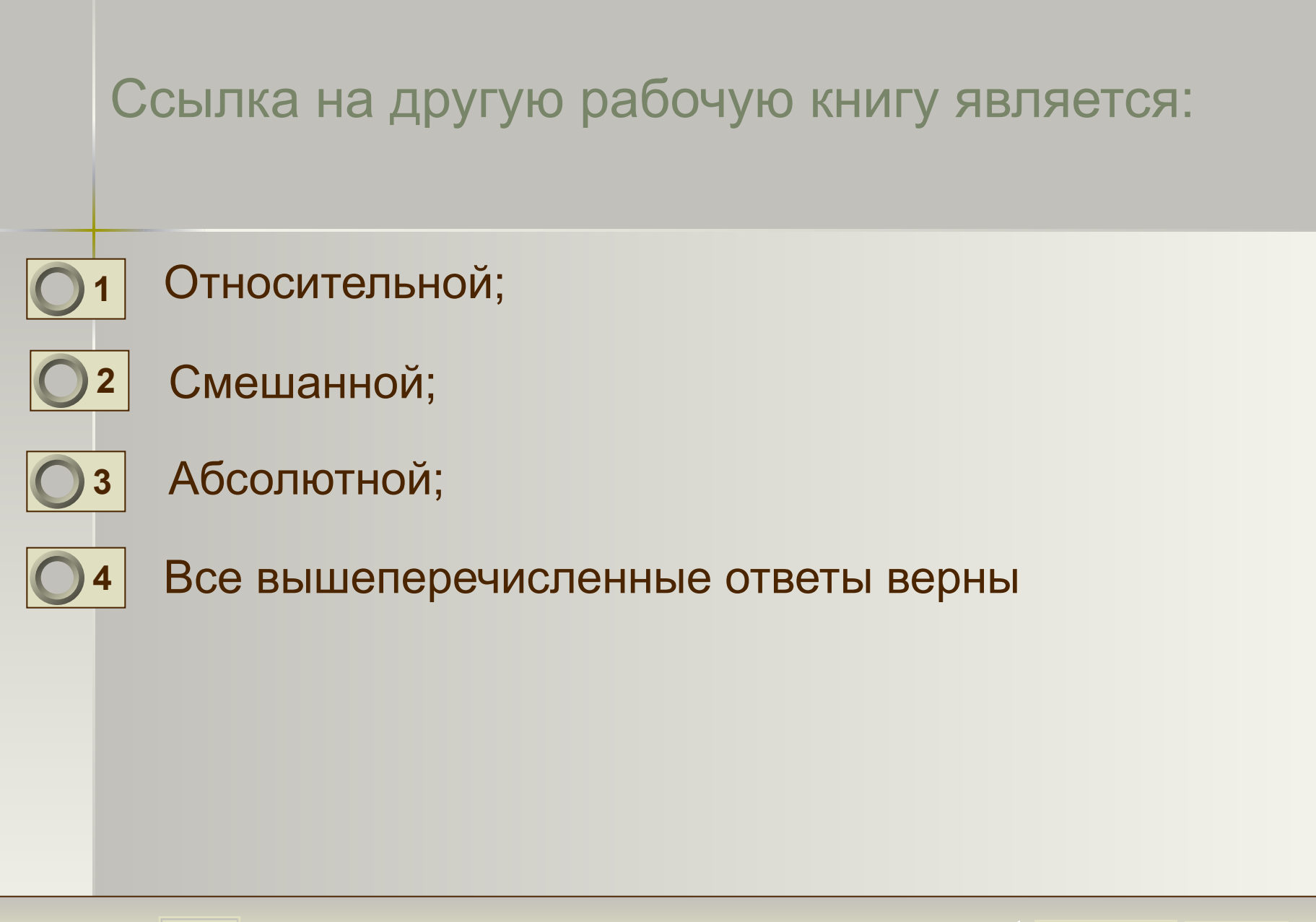

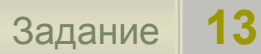

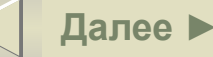

При копировании формулы =B2 + \$A\$1 из ячейки A2 в ячейку B3 примет вид:

=B3+\$A\$1;  $=$ C3+\$A\$1; =D3+\$A\$1;  $=$ C3+A3. **1 2 3 4**

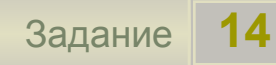

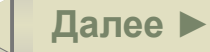

Чтобы отформатировать какой-либо элемент диаграммы, необходимо:

**1**

Дважды щелкнуть по нему курсором мыши;

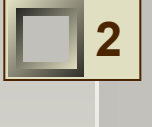

**3**

- Выполнить команды Диаграмма, Исходные данные;
- Выполнить команды Диаграмма, Добавить данные;
- Все вышеперечисленные ответы верны

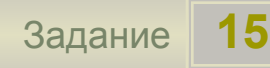

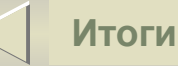

## **Результаты тестирования**

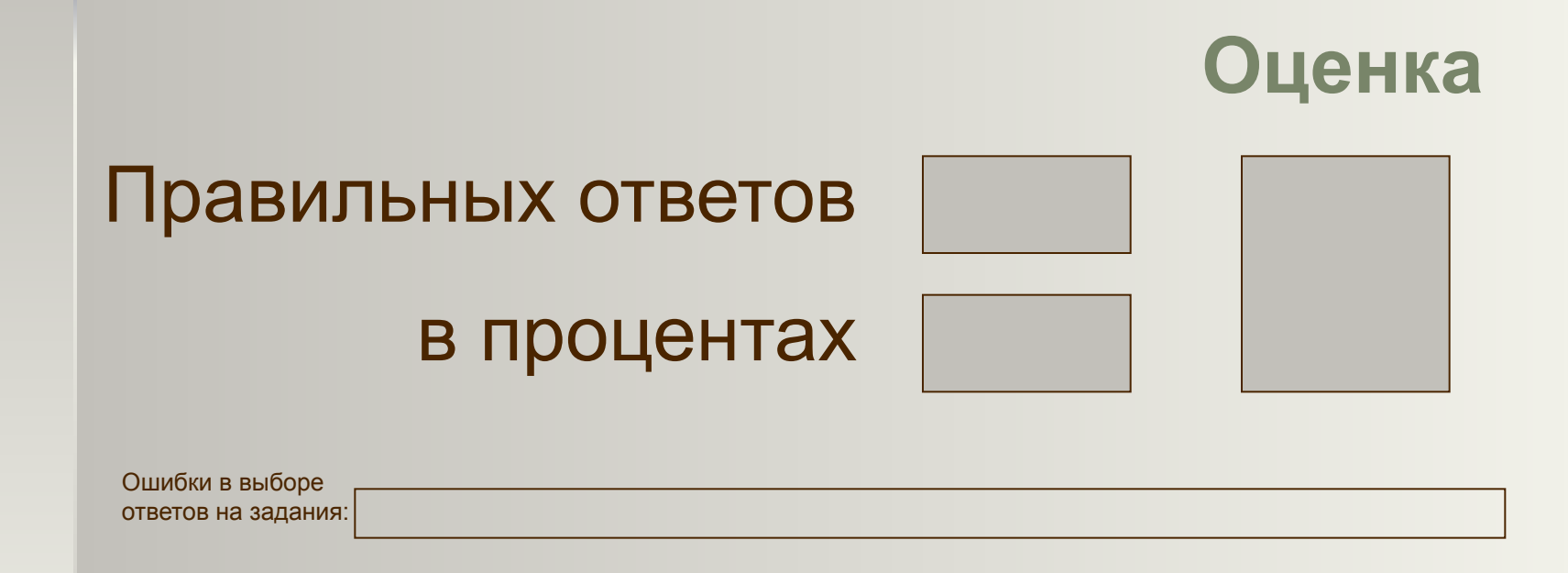

Всего заданий **Снова Выход** Затрачено времени